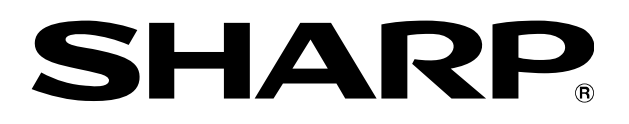

# **XE-A207 XE-A23S Customer Support Tool**

 **User's Manual** 

Thank you for downloading this PDF file.

**Before reading this file, please read** *Instruction Manual of XE-A207 and XE-A23S***.** 

Save or print this file so that you can read when necessary.

# **Table of Contents**

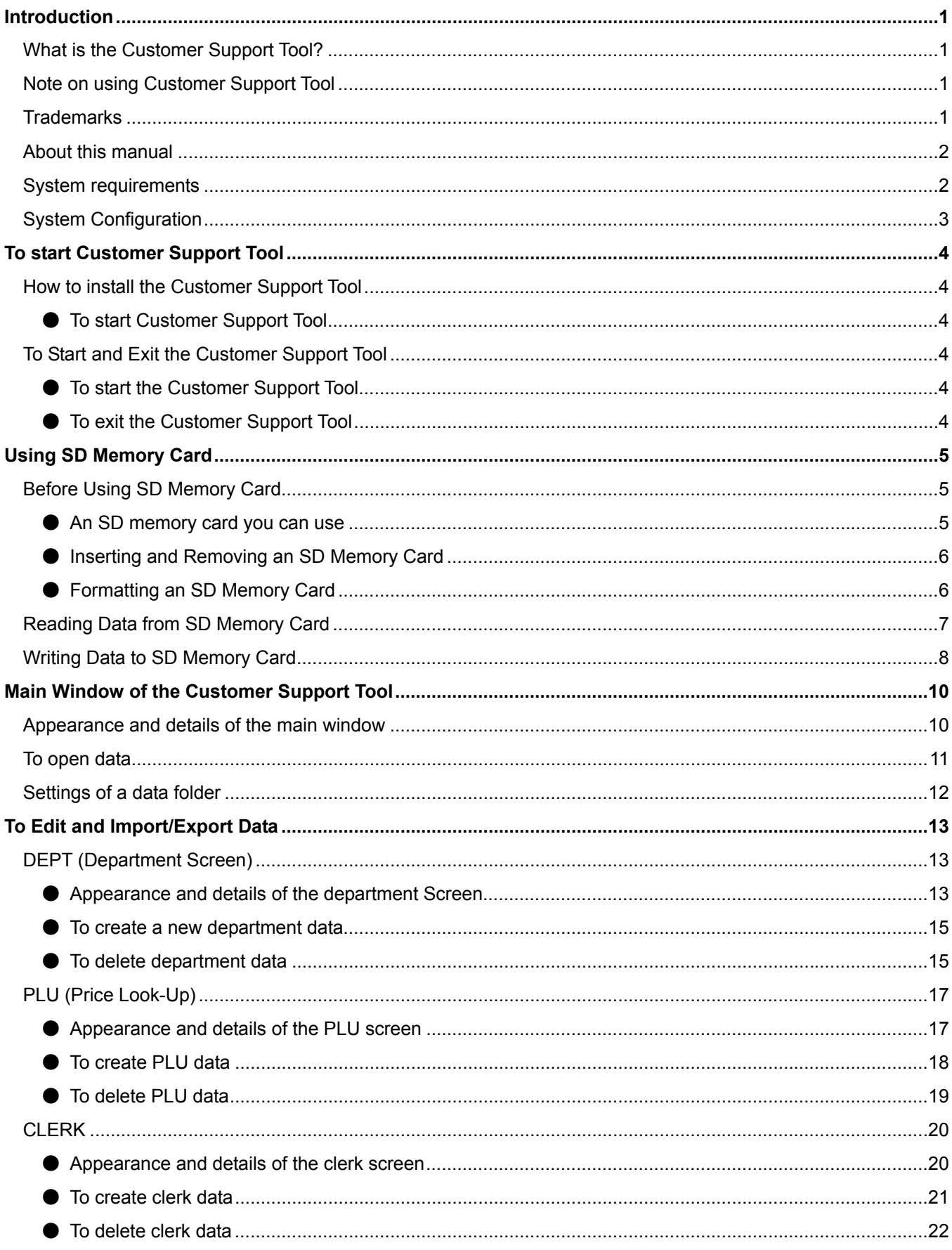

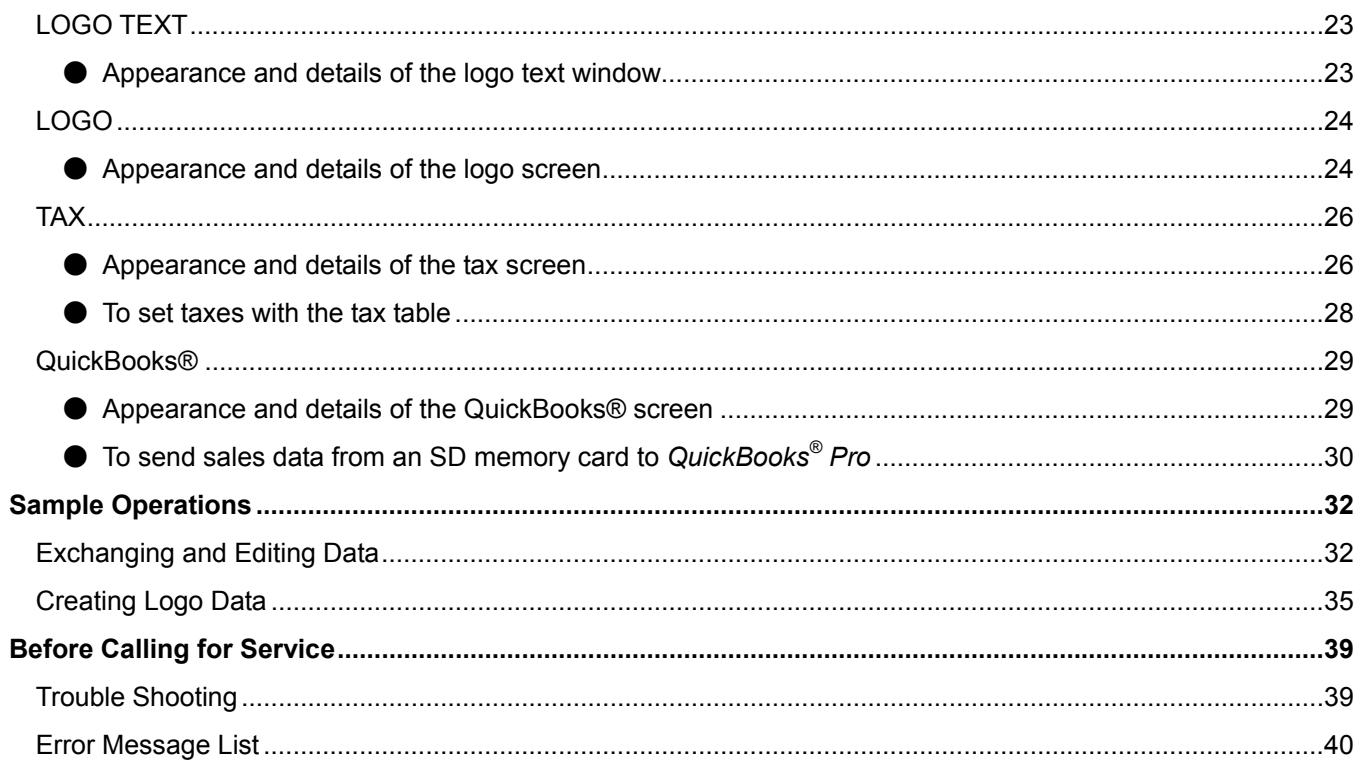

# <span id="page-3-0"></span>**Introduction**

With the *Customer Support Tool* on your personal computer, you can easily make the best use of functions of the electronic cash register by exchanging data between the cash register and your computer. This manual fully explains functions and operations of the *Customer Support Tool*.

# **What is the Customer Support Tool?**

<span id="page-3-1"></span>The *Customer Support Tool* is software to read various setting data from the cash register via an SD memory card and change it on your computer. You can use the following functions of this tool.

**• Setting data** 

You can edit and save various settings such as department, PLU or clerk data on your computer.

**• SD memory card** 

You can exchange settings with the cash register via an SD memory card.

**• Logo data** 

You can set logo data to print on the receipt to the cash register via an SD memory card.

**• Connection with QuickBooks® Pro** 

You can import sales data from the cash register and export it via SD memory card to *QuickBooks® Pro* on your computer.

# **Note on using Customer Support Tool**

- <span id="page-3-2"></span>• Sharp Corporation bears no responsibility for errors made during use by the customer or a third party, nor for any other malfunctions or damage to this product arising during use, except where indemnity liability is required by law.
- Your right to copy this manual and the *Customer Support Tool* is limited by copyright law. Unauthorized copies, adaptations or compilations of this manual or program may be liable for copyright infringement.
- The *Customer Support Tool* and this manual may be changed without notice.

# **Trademarks**

- <span id="page-3-3"></span>• Microsoft, Windows and Windows Vista are trademarks or registered trademarks of Microsoft Corporations in the USA and other countries.
- QuickBooks® and QuickBooks Pro® are registered trademarks and service mark of Intuit Inc. in the United States and Other countries.
- All other brand and product names are trademarks or registered trademarks of their respective holders.

## **About this manual**

#### <span id="page-4-0"></span>**Notice**

**Indicates what you have to be careful about or limitations.** 

**Note** Indicates important information that helps you make better use of your device.

- Menus, commands, buttons or tabs displayed on the screen are in brackets, [ ].
- Names of functions, checkboxes, radio buttons displayed on the screen are in double quotations, " ".
- Software names and manual names are written in *italics*.
- What you see on the screen may be different if you are using an operating system other than Windows 7 or if you have customized the screen settings.
- This manual does not explain basic operation of Microsoft Windows.

# **System requirements**

<span id="page-4-1"></span>To use *Customer Support Tool* you need the environment below.

## **• Operating system**

Windows XP SP3 (32-bit edition) Windows Vista SP2 (32-bit edition / 64-bit edition) Windows 7 (32-bit edition / 64-bit edition)

- **Hardware requirements** 
	- SD memory card interface
	- Display resolution: 800 x 600 (SVGA) or higher
	- Color: 16-bit High Color or higher
- **Runtime environment**

.NET Framework 3.5 or higher

If .NET Framework is not installed on your computer, you will need to install it from the Microsoft website.

**• QuickBooks®**

*Customer Support Tool* can export the sales data of a cash register to *QuickBooks® Pro*, the following versions have been tested by Sharp Corporation

*QuickBooks® Pro 2010* and *QuickBooks® Pro 2011*

# **System Configuration**

<span id="page-5-0"></span>The *Customer Support Tool* operates under the following system configuration. You can exchange data between the cash register and your computer via a commercial SD memory card.

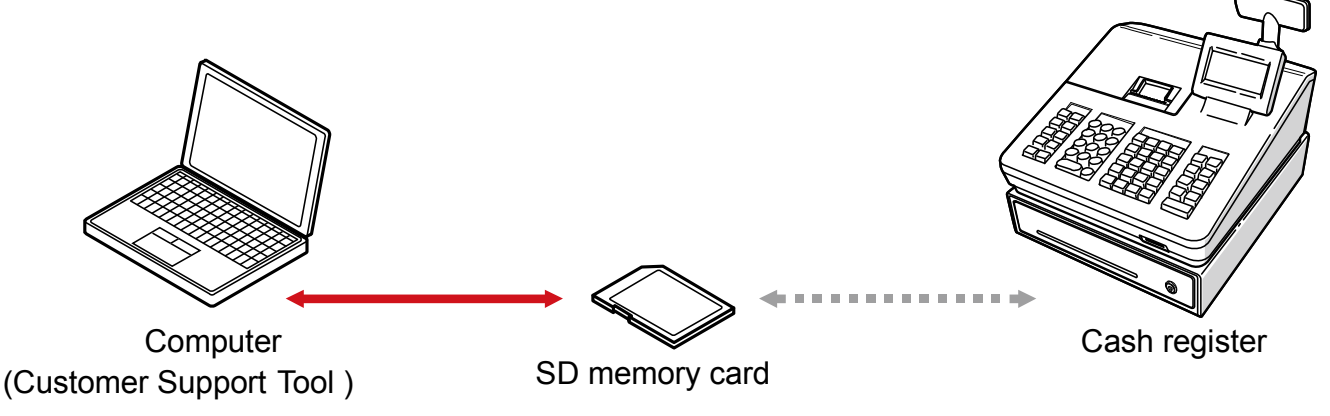

- To use an SD memory card with the cash register, refer to "SD CARD Mode" on page 95 in the *Instruction Manual of XE-A207 and XE-A23S* and "Using SD Memory Card" on page 5 in this manual.
	- **Note** You can use either an SD memory card or an SDHC memory card with the cash register. In this manual, we call both of them "SD memory card."

# <span id="page-6-0"></span>**To start Customer Support Tool**

# **How to install the Customer Support Tool**

## <span id="page-6-2"></span><span id="page-6-1"></span>**● To start Customer Support Tool**

- 1. Download the Customer Support Tool from the web site www.sharpusa.com/registersoftware.
- 2. Unzip (extract / decompress) the contents of the .ZIP file to a directory where you will use the program.

**Note** ・ The *Customer Support Tool* software is provided in a .ZIP format and you may need a separate program to extract (unzip) the file.

# **To Start and Exit the Customer Support Tool**

## <span id="page-6-4"></span><span id="page-6-3"></span>**● To start the Customer Support Tool**

1. Double-click "PC-LINK\_A207U(.exe)" in the A207 folder, which has been created after unzip (extract / decompression).

The main window of the *Customer Support Tool* appears.

**Note l** • The [DEPT] tab is selected immediately after starting *Customer Support Tool*.

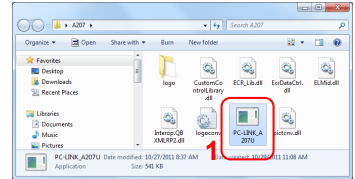

#### **Notice**

**You cannot start the** *Customer Support Tool* **if it is already running.** 

# <span id="page-6-5"></span>**● To exit the Customer Support Tool**

1. Click [File], and then [Exit].

Data you have edited is saved in the data folder, and the main window is closed.

You can also finish by clicking [X] at the upper right corner of the main window.

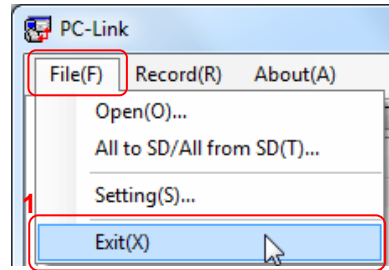

# <span id="page-7-0"></span>**Using SD Memory Card**

You can use either an SD memory card or an SDHC memory card with the cash register. In this manual, we call both of them "SD memory card."

# **Before Using SD Memory Card**

## <span id="page-7-2"></span><span id="page-7-1"></span>**● An SD memory card you can use**

To use an SD memory card, your computer has to have an SD memory card slot or a card reader supporting an SD memory card.

- Use a commercial SD memory card up to 32GB.
- Format an SD memory card on your cash register before using it.
- You cannot use a mini or micro SD memory card.

#### **Notice**

- **For handling an SD memory card, refer to the manual attached to the SD memory card.**
- **What you have saved on an SD memory card may be erased or destroyed in an accident or malfunction. Sharp Corporation does not take responsibility for damage to data on the SD card for any reason.**
- **Do not touch or remove an SD memory card while your computer or cash register is accessing the card. It may cause damage of data.**

# <span id="page-8-0"></span>**● Inserting and Removing an SD Memory Card**

The SD card slot is located on the front side of your register.

#### **Inserting an SD memory card**

Insert an SD memory card into the SD card slot with the printed SD logo facing upwards. Push the card in steady with a finger until it clicks and release it slowly.

## **Removing the SD memory card**

Push the card in gently with a finger and release it. The card will come out.

## **Notice**

- **This model supports SD cards only. Use of any other types of SD cards such as mini SD, micro SD, etc. with an adapter is not supported.**
- **When inserting or removing the SD memory card, be sure to release it slowly. Otherwise, the card may pop out and injure your finger.**
- **Never touch or remove the SD memory card while it is accessed, otherwise the data stored in it may be damaged.**
- **Formatting the SD memory card erases all the data in it.**

**CAUTION: Never turn the power off, while the SD memory card is accessed.**

# <span id="page-8-1"></span>**● Formatting an SD Memory Card**

When you use an SD memory card with the cash register for the first time, be sure to format it on your cash register before writing programming data to it. Also refer to "SD CARD Mode" on page 93 in the *Instruction Manual of XE-A207 and XE-A23S*.

## **Notice**

- **Once you format an SD memory card, you do not have to repeat formatting.**
- **Never format any SD memory card that contains data, otherwise all of the data stored on the card will be erased**
- **If you use a formatted SD memory card with another cash register, you do not have to repeat formatting.**
- 1. Insert an SD memory card into the SD card slot of the cash register.
- 2. Select the "7 SD CARD mode" in the mode selection window.
- 3. Select "4 FORMATTING" in the SD CARD mode, the confirmation window is displayed.
- 4. To perform the format operation, select OK and press the [CA/AT/NS] key. To cancel the operation, select CANCEL and press the [CA/AT/NS] key.

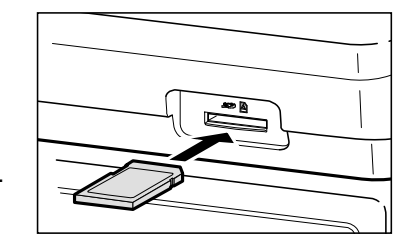

# **Reading Data from SD Memory Card**

<span id="page-9-0"></span>This section explains the procedure for reading data from an SD memory card into your computer.

#### **Notice**

**Appearance of the screen is different depending on data to be read. For details, refer to the section of each data.** 

1. Prepare an SD memory card on which data imported from the cash register is written.

**Note** For details of writing data to an SD memory card with the cash register, refer to "Data saving" on page 94 in the *Instruction Manual of XE-A207 and XE-A23S*.

- 2. Insert the SD memory card into an SD memory card slot of your computer or a card reader connected to your computer.
- 3. Click [File], and then [All to SD/All from SD].

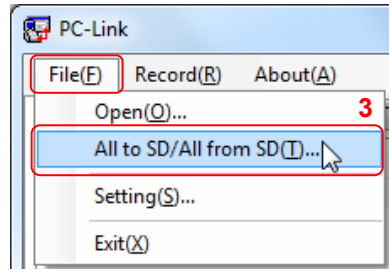

The All to SD/All from SD dialog appears.

- 4. Select a drive.
- 5. Select a folder.
- 6. Click [All from SD].

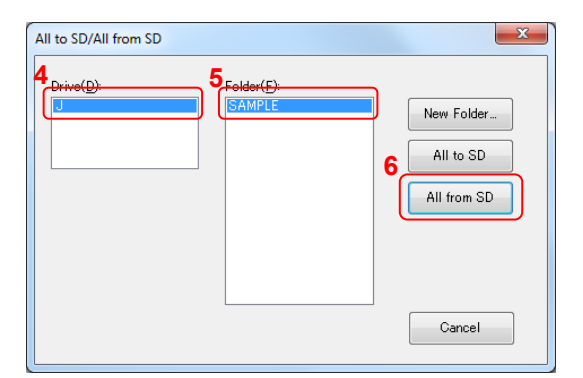

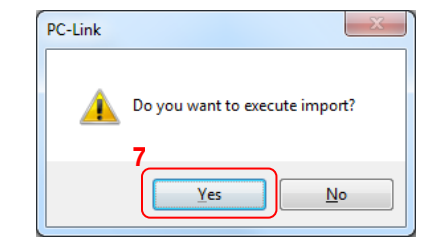

The confirmation dialog appears.

7. Click [Yes].

Data on an SD memory card is read into your computer.

# **Writing Data to SD Memory Card**

<span id="page-10-0"></span>This section explains the procedure for writing data to an SD memory card from your computer.

#### **Notice**

**Appearance of the screen is different depending on data to be written. For details, refer to the section of each data.** 

- 1. Insert an SD memory card into an SD memory card slot of your computer or a card reader connected to your computer.
- 2. Click [File], and then [All to SD/All from SD].

PC-Link  $File(E)$  Record(R) About(A)  $Open(①)$ . **2** All to SD/All from SD(T)... Setting(S)...  $Exit(X)$ 

The All to SD/All from SD dialog appears.

- 3. Select a drive.
- 4. When you use a newly formatted SD memory card or when you want to write data into a new folder, click [New Folder]. When you do not create a new folder, skip to Step 7.

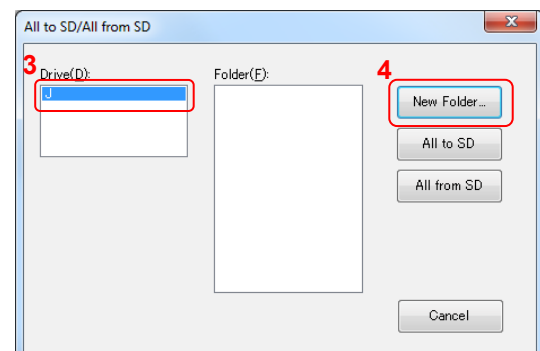

The new folder creation dialog appears.

- 5. Type a folder name in the textbox.
- 6. Click [OK].

#### **Notice**

**Read requirements of a folder name on the screen, and type a name satisfying the requirements.** 

- 7. Select a folder.
- 8. Click [All to SD].

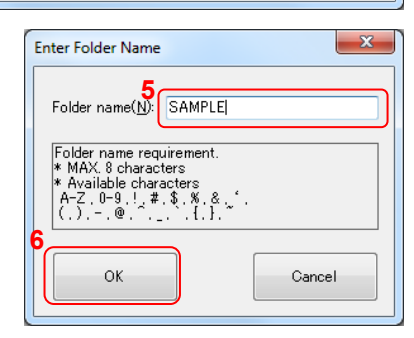

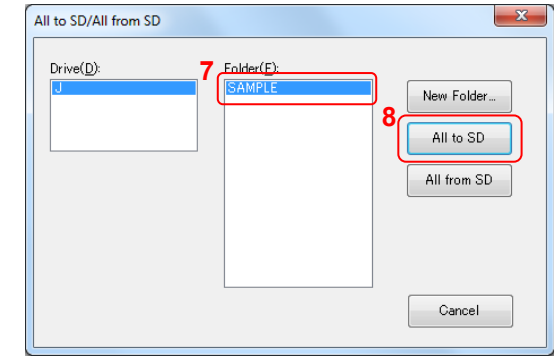

The confirmation dialog appears.

9. Click [Yes].

Data in your computer is written into an SD memory card.

**Note** For details of reading data from an SD memory card into the cash register, refer to "Data loading" on page 95 in the *Instruction Manual of XE-A207 and XE-A23S.*

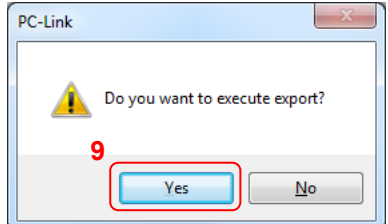

# <span id="page-12-0"></span>**Main Window of the Customer Support Tool**

<span id="page-12-1"></span>This page describes the appearance of the main window and details of each function.

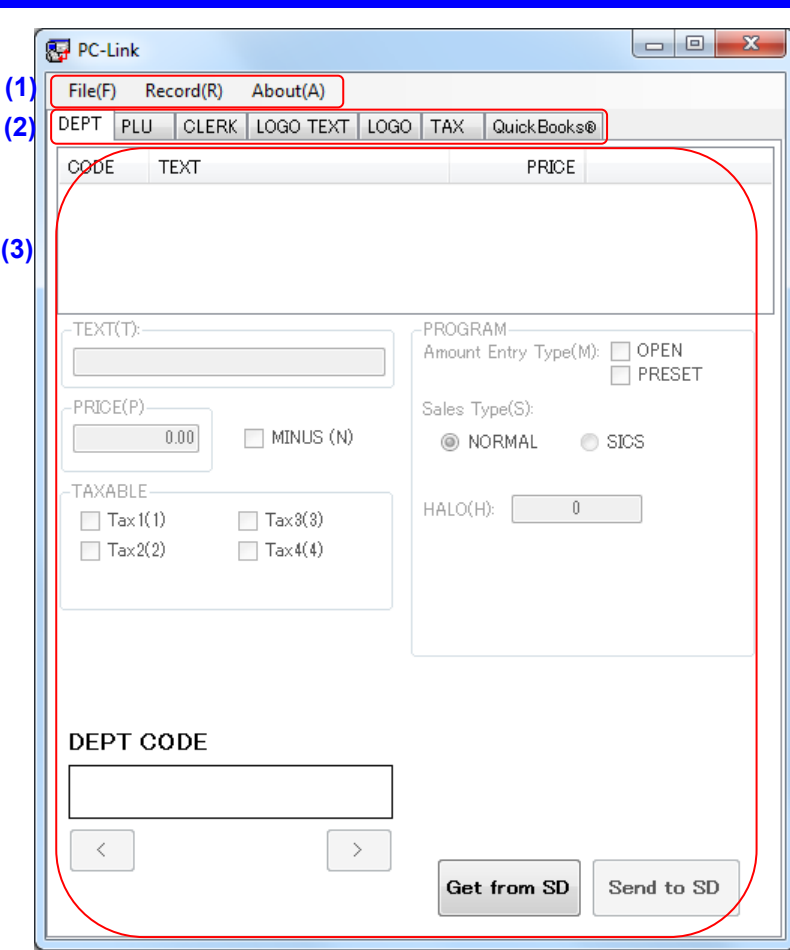

# Appearance and details of the main window

#### **(1) Menu**

You can select one of three menus: [File], [Record] or [About].

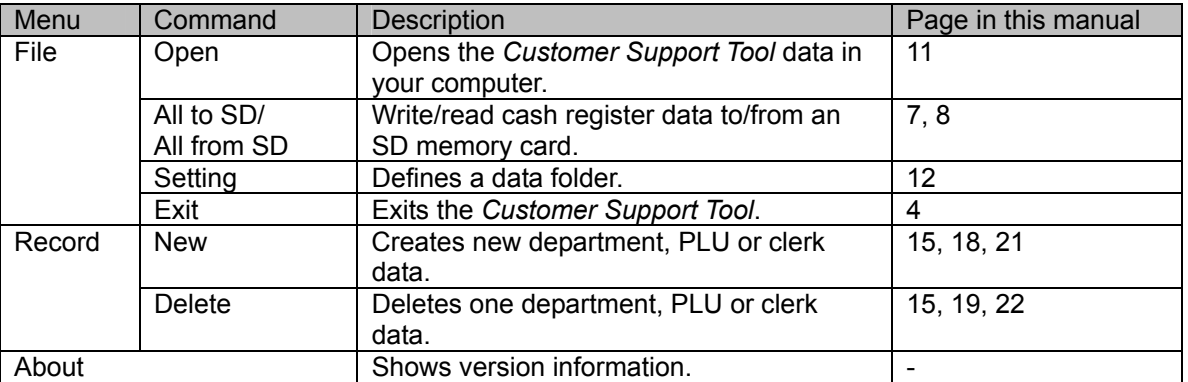

#### **(2) Tab**

You can select one of seven tabs: [DEPT], [PLU], [CLERK], [LOGO TEXT], [LOGO], [TAX] or [QuickBooks®]. Click a tab, and the setting screen corresponding to each tab appears.

#### **(3) Setting screen**

The setting screen corresponding to the tab you have clicked appears. For details, refer to the explanation of each setting screen.

# To open data

<span id="page-13-0"></span>You can open the *Customer Support Tool* data saved in your computer and edit it.

#### **Note** The data folder is set by default during installation.

- Windows Vista or Windows 7
- C:\Users\(Username)\Documents\SHARP\_ECR\A207U\SHOP\_NAME1
- Windows XP
- C:\Documents and Settings\(Username)\My Documents\SHARP\_ECR\A207U\SHOP\_NAME1
- \* The actual Windows account user name is represented by (Username) above.
- \* You do not need to open the data folder or change the settings when using the default folder.
- 1. Click [File], and then [Open].

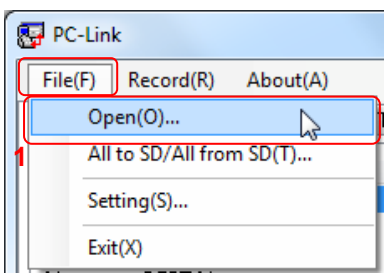

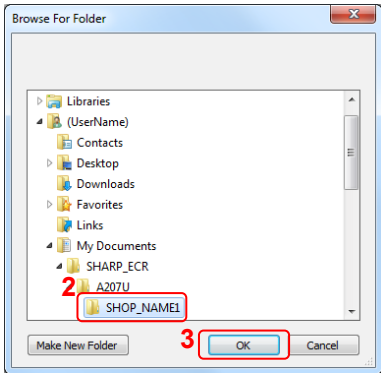

The data folder selection dialog appears.

2. Click a data folder.

3. Click [OK].

The confirmation dialog appears.

Note | If you re-select a data folder that is already open, the confirmation dialog does not appear.

4. Click [Yes].

Data saved in the data folder is read into the *Customer Support Tool*.

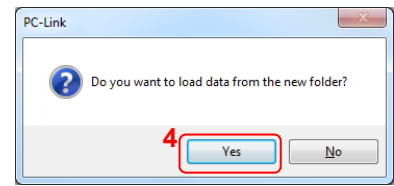

# Settings of a data folder

<span id="page-14-0"></span>You can decide where to save the *Customer Support Tool* data.

1. Click [File], and then [Setting].

The data folder setting dialog appears.

2. Click [Select].

The data folder selection dialog appears.

- 3. Click a data folder.
	-

**Note** | To create a new folder, click [Make New Folder], and type a folder name.

4. Click [OK].

The path to the data folder is displayed in the textbox.

**Note** You can select or create a data folder by defining the path in the textbox.

5. Click [OK].

The confirmation dialog appears.

6. Click [Yes].

The data folder is set.

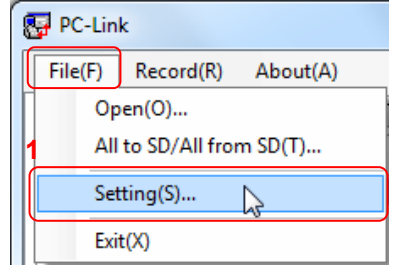

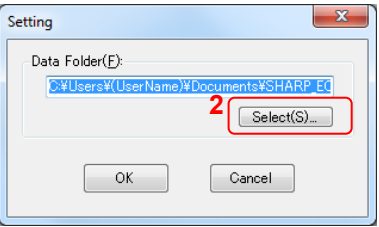

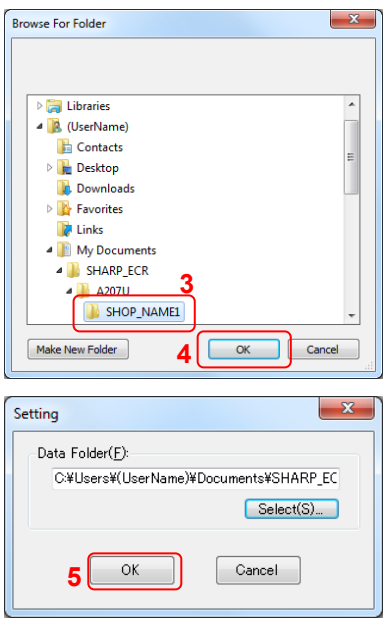

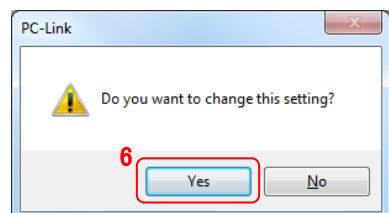

# <span id="page-15-0"></span>**To Edit and Import/Export Data**

This chapter explains the details of each setting screen and importing/exporting data.

# **DEPT (Department Screen)**

<span id="page-15-1"></span>You can manage sales totals by classifying sales items into departments.

Set the department data on the department screen. To open the department screen, click the [DEPT] tab in the main window of *Customer Support Tool.* 

#### <span id="page-15-2"></span>**● Appearance and details of the department Screen**

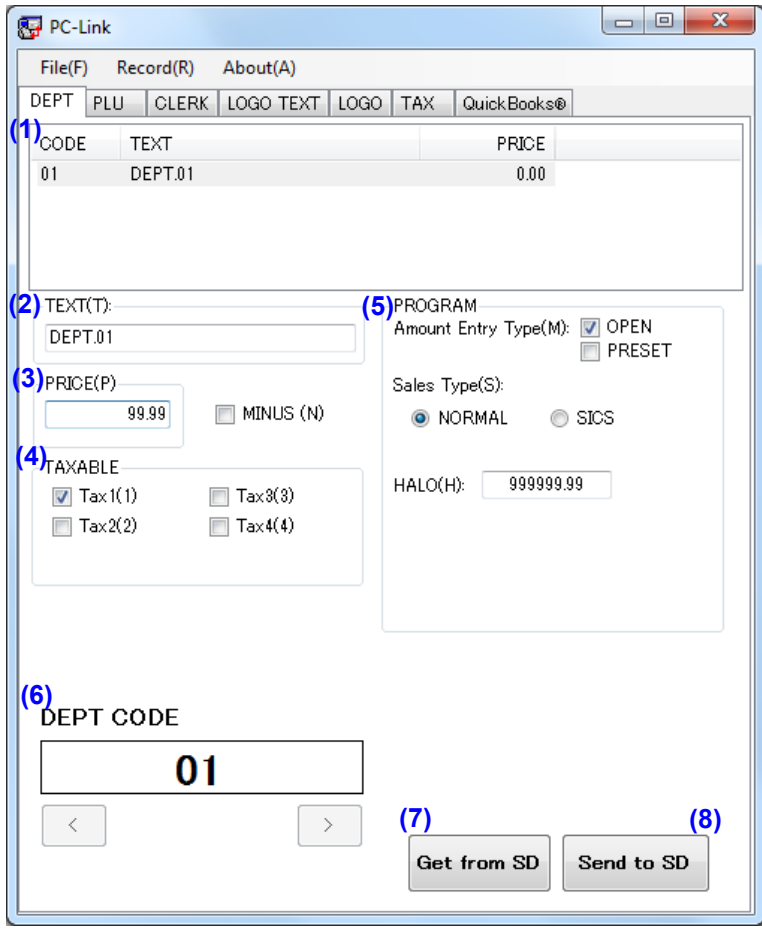

#### **(1) List of department data**

To see details of a department, click the row of the department.

You can also see the details of the department by changing (6) "DEPT CODE."

Up to 99 departments corresponding to department codes "01" to "99" are displayed.

Upon installation no department data has been created. Read data from the cash register via an SD memory

card, or create a new department data (refer to the next section "To create a new department data").

#### **Notice**

**A two-digit DEPT code is provided when you create the department data. You cannot edit the department code afterwards.** 

#### **(2) TEXT**

Type a department name of up to 16 letters in the textbox. The default value is DEPT.XX (XX is a department code).

**Notice** 

**Use letters only that can be displayed or printed by the cash register. For appropriate letters, refer to page 47 in the** *Instruction Manual of XE-A207 and XE-A23S***.** 

#### **(3) PRICE**

Input a unit price in the textbox, which can range from 0 to 999999.99. The default value is zero.

• MINUS

If you check here, a negative sign is added to the unit price in the list of department data, and the price is calculated as a negative number.

The box is not checked in the default setting.

## **(4) TAXABLE**

Check "Tax1," "Tax2," "Tax3" or "Tax4."

## **(5) PROGRAM**

• Amount Entry Type

Check "OPEN"\* and/or "PRESET"\* to select how to register. The "OPEN" checkbox is selected in the default setting. If you choose both "OPEN" and "PRESET," you can input amount in either way. If you do not choose either of them, you cannot input the department.

• Sales Type

Select "NORMAL"\* or "SICS"\* (single item cash sales) as a sales type. The default value is "NORMAL."

• HALO\* (high amount lockout)

Input HALO in the textbox, which can range from 0 to 999999.99. The default value is 999999.99.

**\*Note** For details of register settings refer to the *Instruction Manual of XE-A207 and XE-A23S*.

## **(6) DEPT CODE**

The code of a selected department is displayed.

You can see another department data with the following procedure.

1. Click inside of the DEPT CODE textbox.

The department code input dialog appears.

2. Input the code of a department you want to see in the textbox.

Click [OK].

Data with the selected code are shown on the department screen.

You can also change the department code selection with the  $\lceil$ </a> button or  $\lceil$ > button.

#### **(7) Get from SD**

**(8) Send to SD** 

Click this button to read the department setting data from an SD memory card.

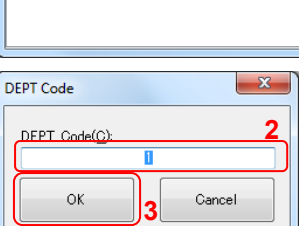

 $01$   $\&$ 

**1** 

DEPT CODE

Click this button to write the department setting data to an SD memory card.

### <span id="page-17-0"></span>**● To create a new department data**

You can create new department data with the following procedure.

1. Click [Record], and then [New].

You can also create data by right-clicking on the list of department data and then clicking [New Record].

The department code input dialog appears.

- 2. Input a department code in the textbox.
- 3. Click [OK].

New department data is created.

#### **Notice**

**If you input an already existing department code, an error message appears. Click [OK] to close the error message box, and follow the procedure above from Step 2.** 

## <span id="page-17-1"></span>**● To delete department data**

The confirmation dialog appears.

The department data is deleted.

You can delete unnecessary department data.

1. Select the department data you want to delete, click [Record], and then [Delete].

You can also delete data by right-clicking the row of the department data you want to delete in the department data list and clicking [Delete Record].

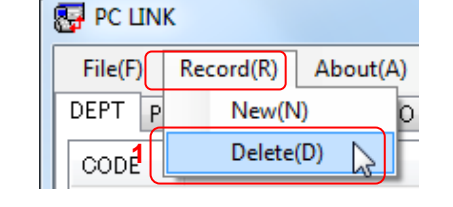

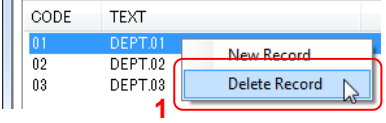

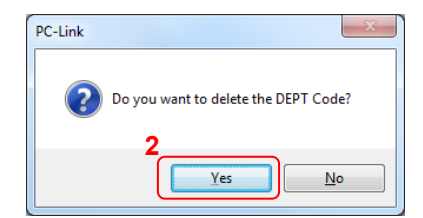

**Notice** 

2. Click [Yes].

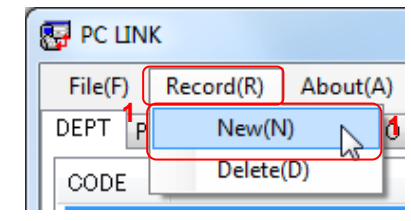

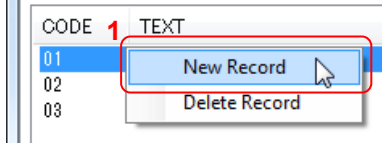

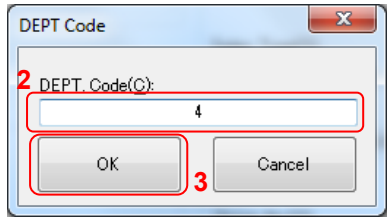

**If there is already a department code in the cash register, you cannot delete the department code from the cash register with the** *Custommer Support Tool***. Delete the department code in the cash register directly.** 

# **PLU (Price Look-Up)**

<span id="page-19-0"></span>If you set PLU codes, you can classify sales items into smaller groups and can manage the sales in more detail, compared to management by departments. To open the PLU screen, click the [PLU] tab in the main window of the *Customer Support Tool*.

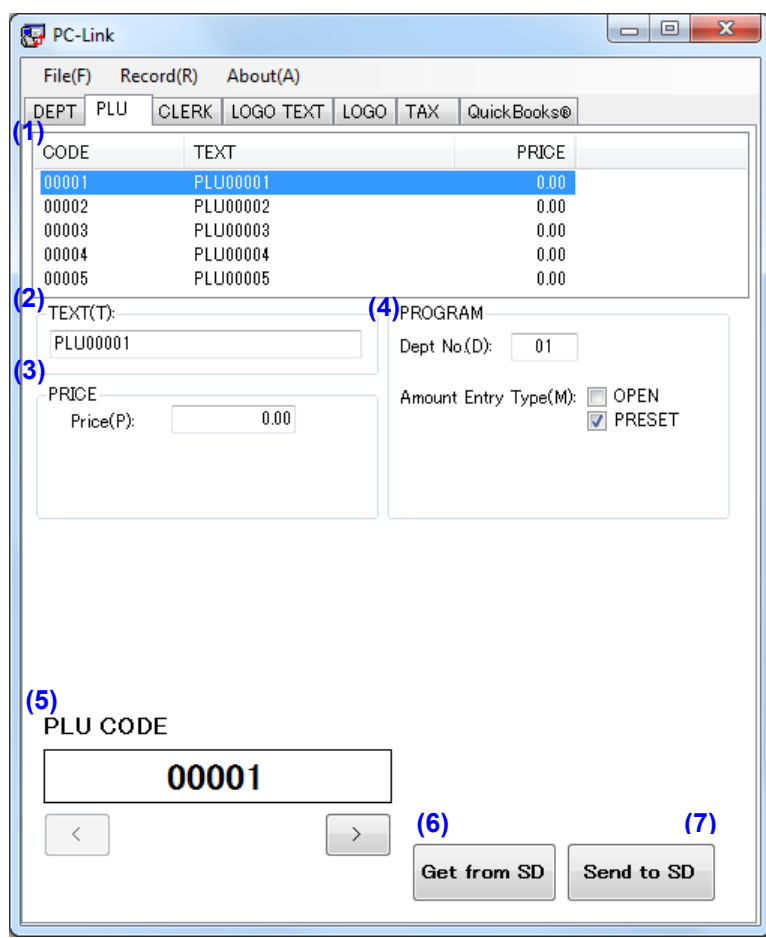

# <span id="page-19-1"></span>**● Appearance and details of the PLU screen**

#### **(1) List of PLU data**

To see details of a PLU data, click the row of the PLU. You can also see the details of the PLU data by changing (5) "PLU CODE."

In the default setting, no PLU data has been created. Read data from the cash register via an SD memory card, or create new PLU data (refer to the next section "To create PLU data").

#### **Notice**

**PLU code is also created when you create PLU data. You cannot edit PLU code. PLU code has five digits.** 

#### **(2) TEXT**

Type a sales item name or a classification name of up to 16 letters in the textbox. The default value is "PLUXXXXX" (XXXXX is five-digit PLU code).

#### **Notice**

**Use letters only that can be displayed or printed by the cash register. For appropriate letters, refer to page 47 in the** *Instruction Manual of XE-A207 and XE-A23S***.** 

#### **(3) PRICE**

Input a unit price in the textbox, which can range from 0 to 999999.99. The default value is zero.

#### **(4) PROGRAM**

### • Dept. No.

Input the code of the department where the PLU data is supposed to be classified. The code can range from 1 to 99. The default value is 1.

• Amount Entry Type

You can select a registration method by checking "OPEN"\* and/or "PRESET."\* The default setting is PRESET. When you check both "OPEN" and "PRESET," it is set as "OPEN &PRESET." When you check neither "OPEN" or "PRESET," it is set as "INHIBIT."\* This item is active only when you have selected a PLU code.

**\*Note** For details of register settings refer to the *Instruction Manual of XE-A207 and XE-A23S*.

## **(5) PLU CODE**

The selected PLU code is displayed.

You can see another PLU data by the following procedure.

1. Click inside of the PLU CODE textbox.

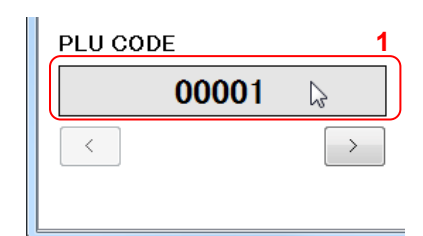

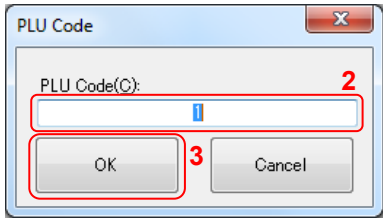

The PLU code input dialog box appears.

- 2. Input a PLU code in the textbox.
- 3. Click [OK].

Data with the selected code are shown on the PLU screen.

You can also change the PLU code selection with the [<] button or [>] button.

**(6) Get from SD** 

Click this button to read the PLU data from an SD memory card.

#### **(7) Send to SD**

Click this button to write the PLU data to an SD memory card.

# <span id="page-20-0"></span>**● To create PLU data**

You can create new PLU data with the following procedure.

1. Click [Record], and then [New].

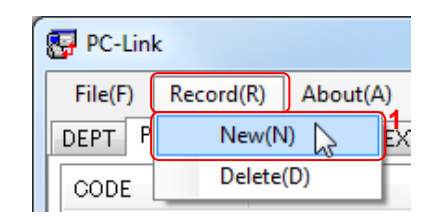

You can also create data by right-clicking on the list of PLU data and then clicking [New Record].

The PLU code input dialog appears.

- 2. Input a PLU code in the textbox.
- 3. Click [OK].

New PLU data is created.

# **Notice**

**If you input an already existing PLU code, an error message appears. Click [OK] to close the error message box, and follow the procedure above from Step 2.** 

# <span id="page-21-0"></span>**● To delete PLU data**

You can delete unnecessary PLU data.

list and clicking [Delete Record].

The PLU data is deleted.

1. Select the PLU data you want to delete, click [Record] and select [Delete].

You can also delete data by right-clicking the row of PLU data in the PLU data

The confirmation dialog for deleting a PLU code appears.

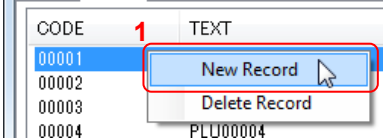

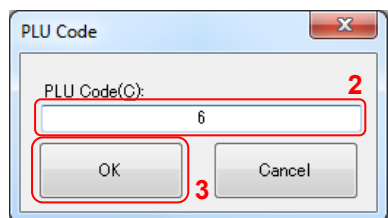

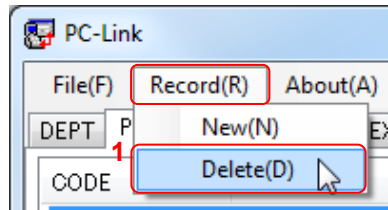

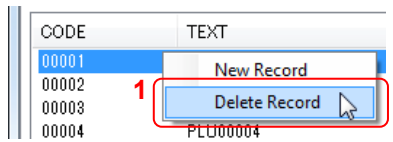

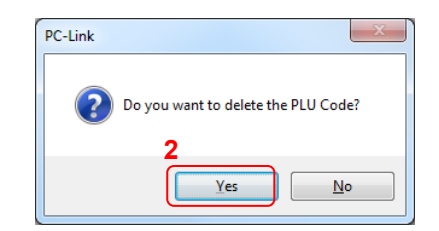

## **Notice**

2. Click [Yes].

**If there is already a PLU code in the cash register, you cannot delete the PLU code from the cash register with the** *Customer Support Tool***. Delete the PLU code in the cash register directly.** 

# **CLERK**

<span id="page-22-0"></span>In this manual, an operator of the cash register is called "clerk." You can set details about operators on the clerk screen. To open the clerk screen, click the [CLERK] tab in the main window of the *Customer Support Tool*.

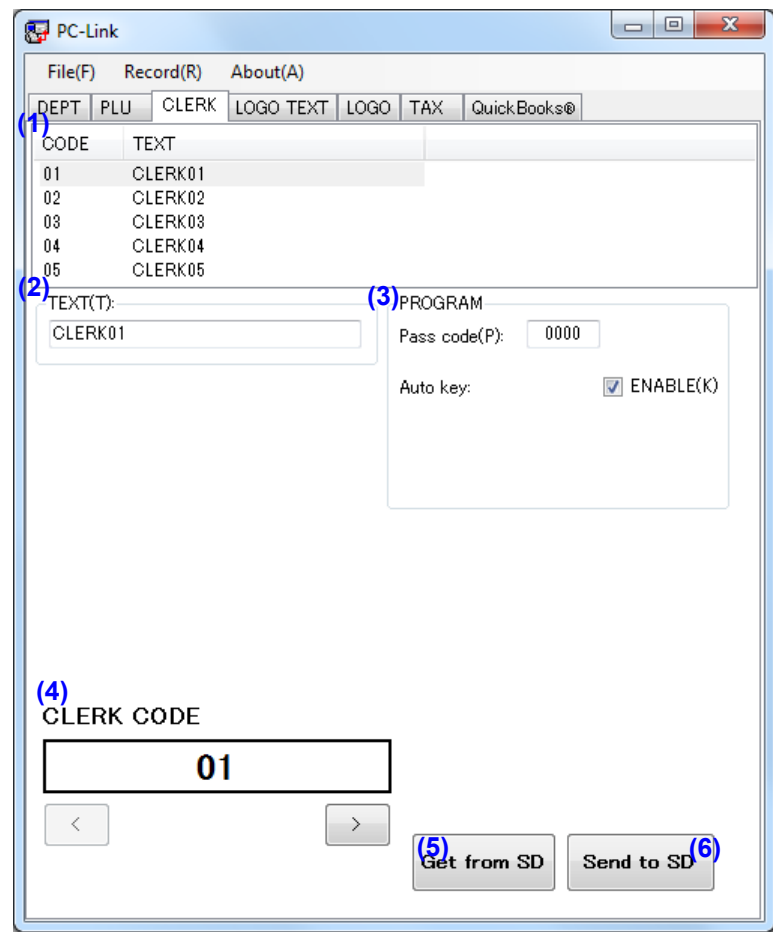

# <span id="page-22-1"></span>**● Appearance and details of the clerk screen**

#### **(1) List of clerk data**

To see details of a clerk, click the row of the clerk. You can also see the details of the clerk data by changing (4) "CLERK CODE."

Up to 25 clerk data corresponding to clerk codes "01" to "25" are displayed.

In the default setting, no clerk data has been created. Read data from the cash register via an SD memory card, or create new clerk data (refer to the next section "To create clerk data").

#### **Notice**

**A clerk code is set when Clerk data is created. You cannot edit a clerk code afterward.** 

#### **(2) TEXT**

Type up to 16 letters such as a clerk name in the text box. The default value is "CLERKXX," and XX indicates two-digit CLERK CODE.

#### **Notice**

**Use letters only that can be displayed or printed by the cash register. For appropriate letters, refer to page 47 in the** *Instruction Manual of XE-A207 and XE-A23S***.** 

#### **(3) PROGRAM**

• Pass code.

Input a four-digit number in the textbox as a pass code. The default value is "0000."

• Auto key.

Before operating auto keys, check "ENABLE." In the default setting, it is checked.

#### **(4) CLERK CODE**

The selected clerk code is displayed. You can see other clerk data with the following procedure.

1. Click the inside of the CLERK CODE textbox.

The clerk code input dialog appears.

- 2. Input a clerk code in the textbox.
- 3. Click [OK].

Data with the selected code are shown on the clerk screen.

You can also change the clerk code selection with the  $\leq$ ] button or  $\geq$ ] button.

**(5) Get from SD** 

Click this button to read the clerk setting data from an SD memory card.

**(6) Send to SD** 

Click this button to write the clerk setting data to an SD memory card.

## <span id="page-23-0"></span>**● To create clerk data**

You can create new clerk data with the procedure below.

1. Click [Record], and then [New].

You can also create data by right-clicking on the clerk data list and clicking [New Record].

The CLERK Code input dialog appears.

- 2. Input a clerk code in the textbox.
- 3. Click [OK]. New clerk data is created.

### **Notice**

**If you input an already existing clerk code, an error message appears. Click [OK] to close the error message box, and follow the procedure above from Step 2.** 

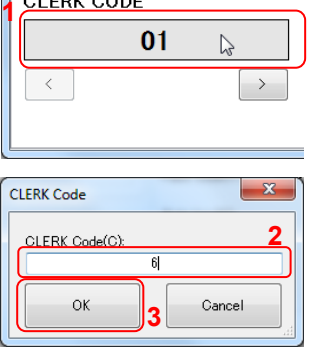

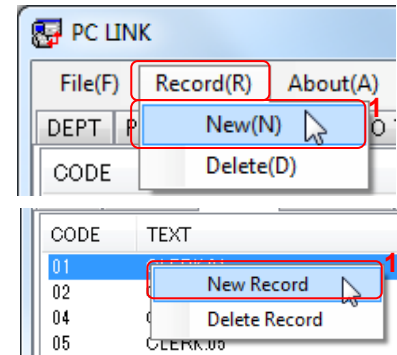

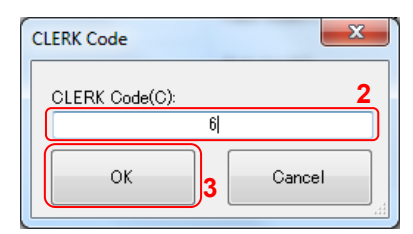

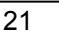

# <span id="page-24-0"></span>**● To delete clerk data**

You can delete unnecessary clerk data in the procedure below.

1. Select the clerk data you want to delete, click [Record] and then [Delete].

You can also delete data by right-clicking the data in the clerk data list and clicking [Delete Record].

The confirmation dialog appears.

2. Click [Yes].

The clerk data is deleted.

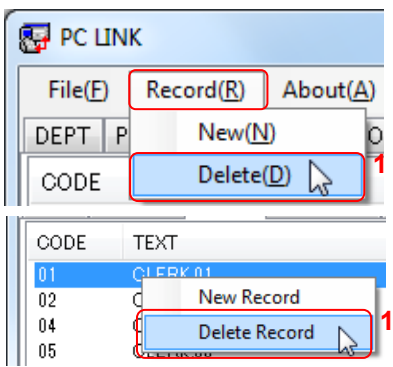

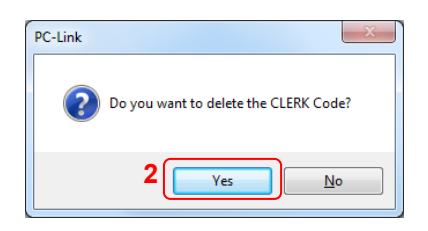

# **LOGO TEXT**

<span id="page-25-0"></span>You can set logo text written on your receipt. To open the logo text screen, click the [LOGO TEXT] tab in the main window of the *Customer Support Tool*.

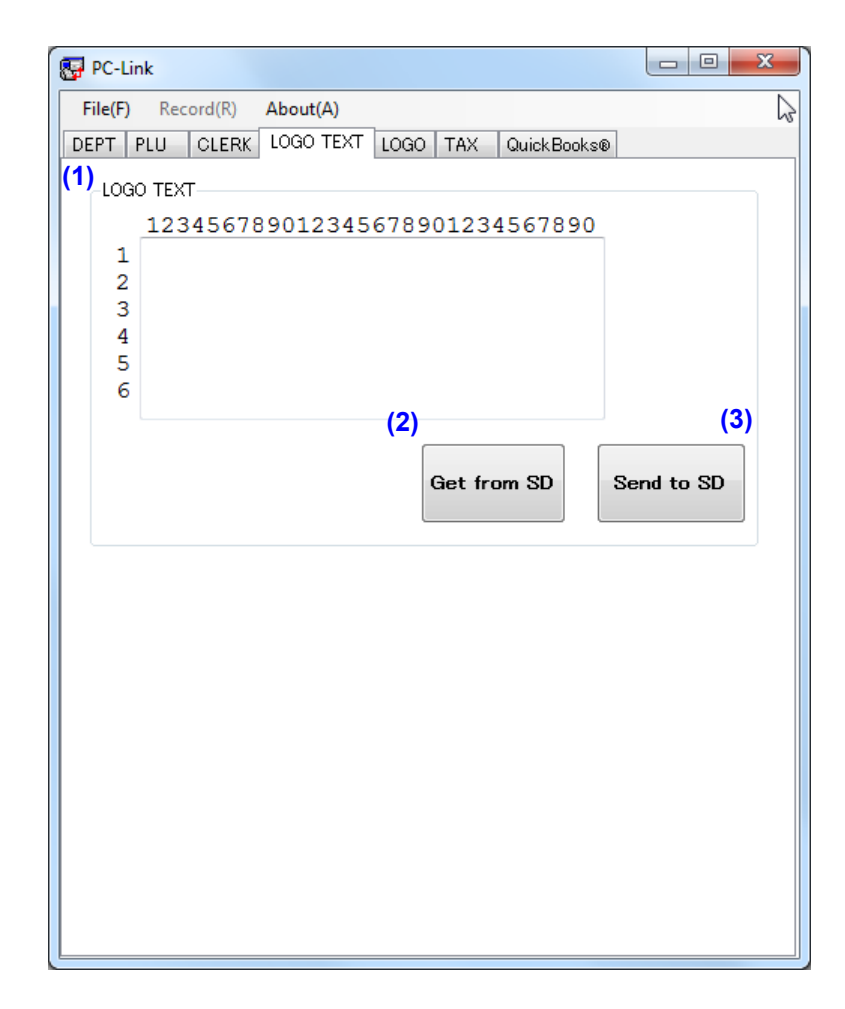

# <span id="page-25-1"></span>**● Appearance and details of the logo text window**

#### **(1) LOGO TEXT**

Type letters in the textbox. You can input up to six lines of 30 letters. In the default setting, the textbox is empty. **Notice** 

**Use letters only that can be displayed or printed by the cash register. For appropriate letters, refer to page 47 in the** *Instruction Manual of XE-A207 and XE-A23S***.** 

#### **(2) Get from SD**

Click this button to read the logo text data from an SD memory card.

#### **(3) Send to SD**

Click this button to write the logo text data to an SD memory card.

# **LOGO**

<span id="page-26-0"></span>You can set header logo data (a graphic logo printed on the receipt) in the cash register. To open the LOGO screen, click [LOGO] in the main window of *Customer Support Tool*.

Note | Also refer to "Creating Logo Data" on page 35 in this manual.

# <span id="page-26-1"></span>**● Appearance and details of the logo screen**

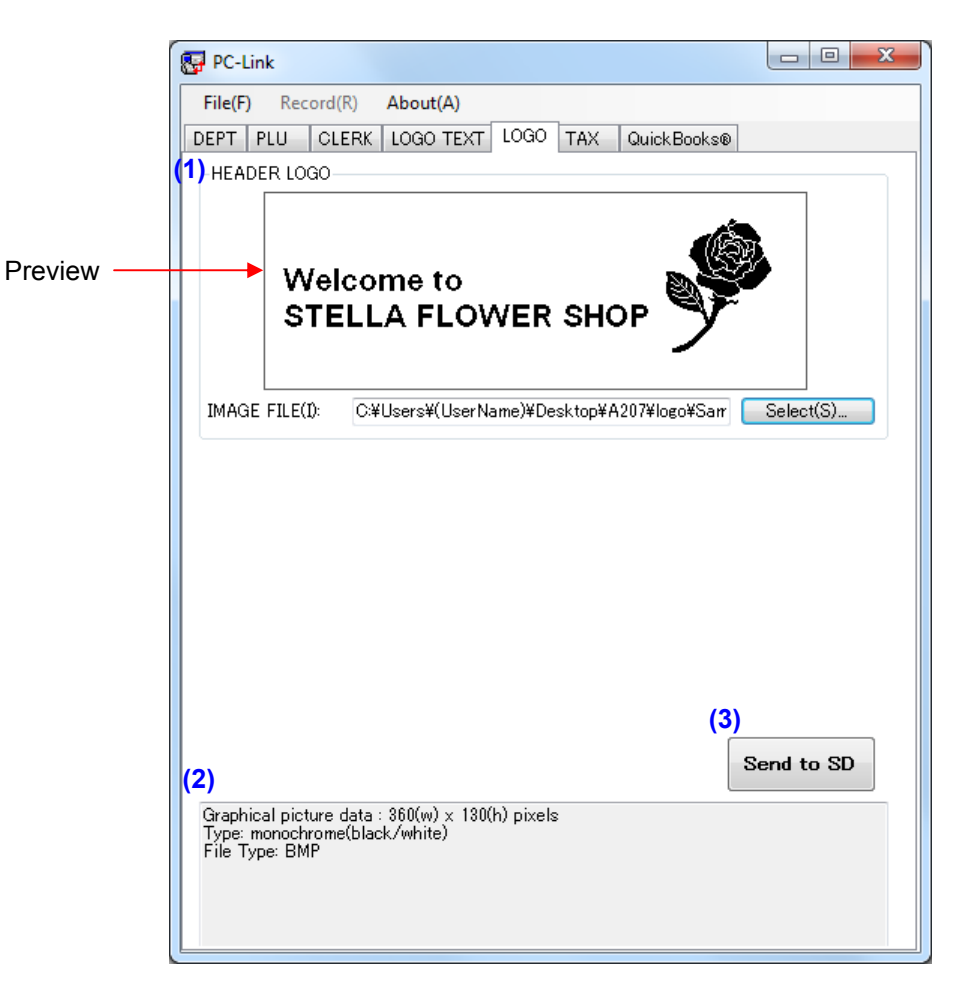

#### **(1) HEADER LOGO**

• Preview

The selected image file is shown in the preview box.

• IMAGE FILE

The path of the selected file is displayed. You can select a file by inputting the path directly or by dragging and dropping the image file into the textbox.

• [Select] button

Click this button to open the file selection dialog. You can select an image file for the logo.

**Notice** 

**You can create an image file with** *Paint***, a Microsoft Windows component or another program,** 

**referring to requirements of the image file for a logo below.** 

**(2) Property** 

Requirements for an image file you can use are shown.

#### **(3) Send to SD**

Click this button to write the logo data to an SD memory card.

#### **\* Requirements of an image file for a logo**

When creating a logo, you can only use an image file that satisfies requirements below:

Format : bitmap (\*.bmp)

Color : monochrome

Size : 360 x 130 pixels

Black rate : less than 35%

("Black rate" means proportion of black parts in the whole area.)

If your image file does not satisfy the above requirements, an error message appears. Reduce the black part, shrink the whole size or change the black part into a shaded one.

## **TAX**

<span id="page-28-0"></span>You can set details about taxes in the tax screen. To open the tax screen, click the [TAX] tab in the main window of the *Customer Support Tool*.

There are two methods for setting taxes: the tax rate method and the table tax method. The tax rate method uses a straight percentage rate on sales. The tax-table method requires tax break information from your state or local tax authority (Sharp does not have tax table information since it changes by municipality).

## <span id="page-28-1"></span>**● Appearance and details of the tax screen**

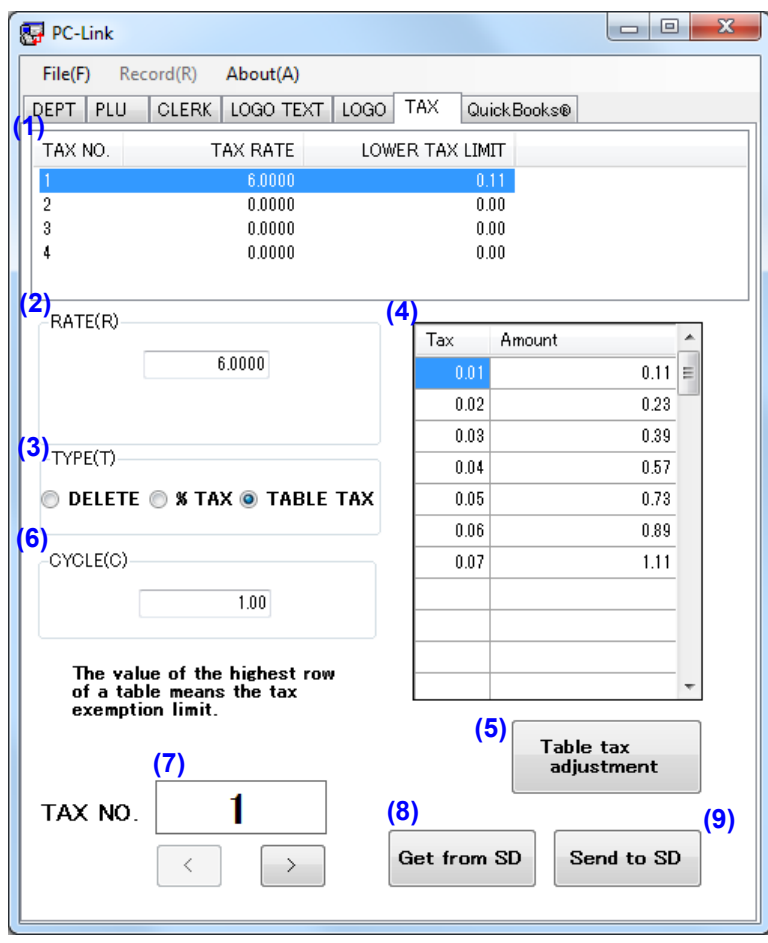

## **(1) List of tax data**

To see details of a tax, click the row of the tax. You can also see the details of the tax data by changing (7) "TAX NO."

Four tax data corresponding to tax numbers "1" to "4" are displayed.

#### **(2) RATE**

Input a tax rate in the textbox. The default value is 0.0000, and the unit is %.

You can input up to a three-digit integer and an up to four-digit decimal.

#### **(3) TYPE**

Select a tax calculation type: "DELETE," "%TAX," or "TABLE TAX." The default value is "DELETE."

#### **(4) TAX & AMOUNT**

You can set taxes with the tax table.

When you select "%TAX" as a tax calculation type, you can input only the value of the highest row of the table (the tax exemption limit).

When you select "TABLE TAX," refer to the next subsection "To set taxes with the tax table."

#### **(5) Table tax adjustment**

After inputting taxes and amounts in the table above, click this button to check whether the table is set appropriately. Duplicate cycle data is removed. An error message appears in cases below:

- TYPE is not "TABLE TAX"
- RATE is "0"
- Figures are not arranged in an ascending order
- The quantity of Amount data values is not sufficient

## **(6) CYCLE**

The cycle is calculated when you click "Table tax adjustment." You can also input the value manually. The default value is "0.00." Also refer to "Tax Programming" on page 81 in the *Instruction Manual of XE-A207 and XE-A23S*.

## **(7) TAX NO.**

The selected tax number is displayed. You can also change the tax number selection with the [<] button or [>] button.

#### **(8) Get from SD**

Click this button to read the tax data from an SD memory card.

#### **(9) Send to SD**

Click this button to write the tax data to an SD memory card.

## <span id="page-30-0"></span>**● To set taxes with the tax table**

- 1. Input a tax rate.
- 2. Select "TABLE TAX" as a tax calculation type.
- 3. Input the initial minimum tax in the first cell of the "Tax" column.
- 4. Input the initial minimum breakpoint (0.01 through 999.99) of the sales amount in the first cell of the "Amount" column.

- 5. Input the next minimum breakpoint in the second cell of the "Amount" column. The tax one cent higher than the initial minimum tax is displayed in the second cell of the "Tax" column.
- 6. Repeat the above procedure. The "Tax" column is automatically filled when you input the amount. When you enter minimum breakpoints in order, the difference between a minimum breakpoint and the next one is repeated cyclically. You can set up to 73 rows in this table.
- 7. After inputting about 2 cycles, click "Table tax adjustment."

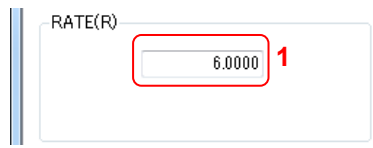

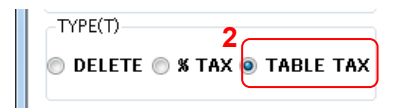

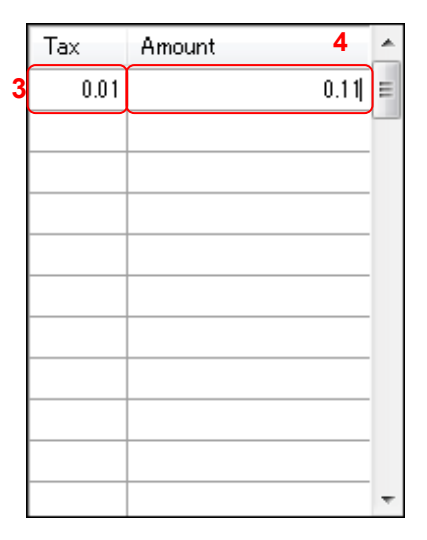

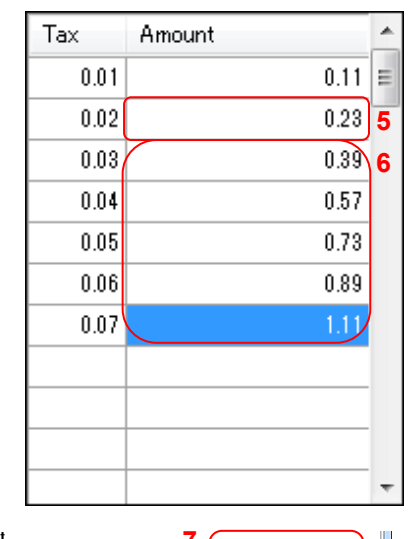

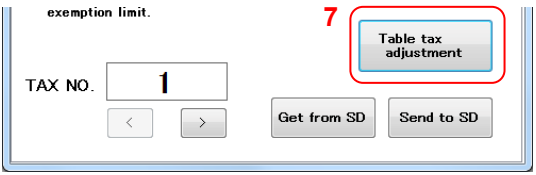

## **QuickBooks®**

<span id="page-31-0"></span>You can send sales data from the cash register to *QuickBooks® Pro* via an SD memory card. To open the QuickBooks® screen, click [QuickBooks®] in the main window of *Customer Support Tool*.

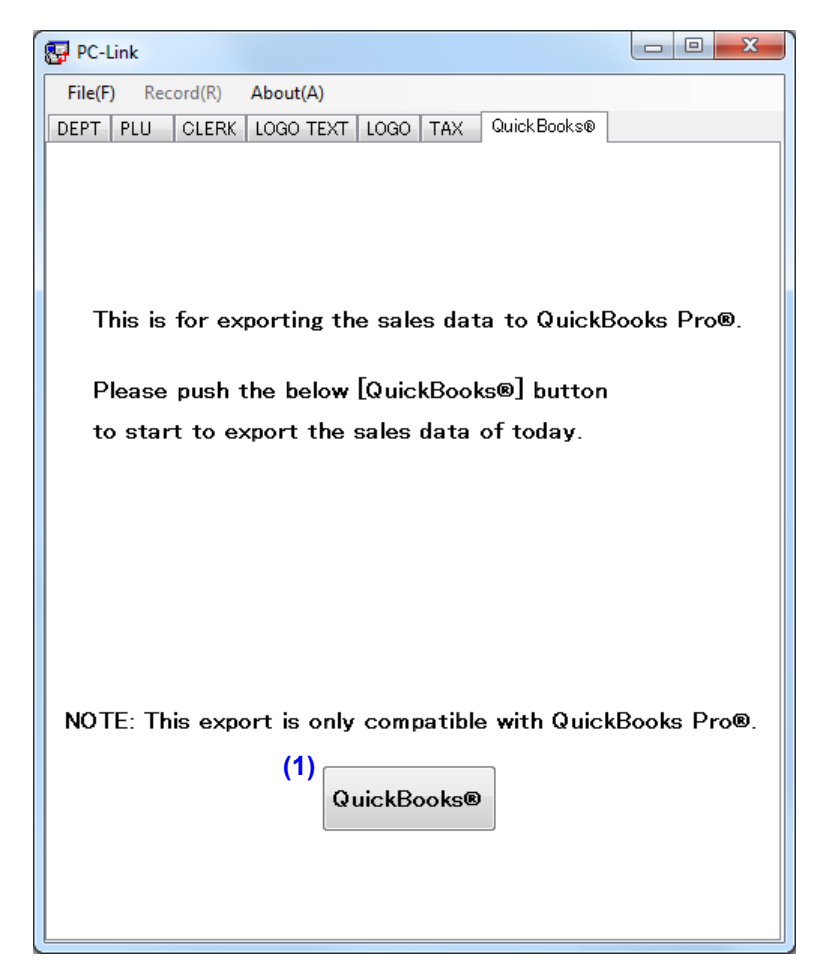

# <span id="page-31-1"></span>**● Appearance and details of the QuickBooks® screen**

#### **(1) QuickBooks®**

To send sales data from the cash register to *QuickBooks® Pro*, click [QuickBooks*®*].

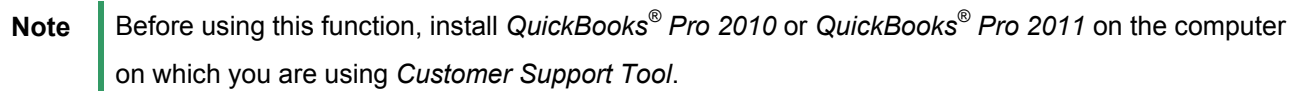

# <span id="page-32-0"></span>**● To send sales data from an SD memory card to** *QuickBooks® Pro*

You can send today's sales data via an SD memory card to *QuickBooks® Pro*.

- 1. Start *QuickBooks® Pro*.
- 2. Insert an SD memory card.

**Note** Disable write-protection on the SD memory card when you send data to *QuickBooks® Pro*.

3. Click [QuickBooks*®*].

The Import dialog appears.

- 4. Select a drive.
- 5. Select a folder.
- 6. Click [OK].

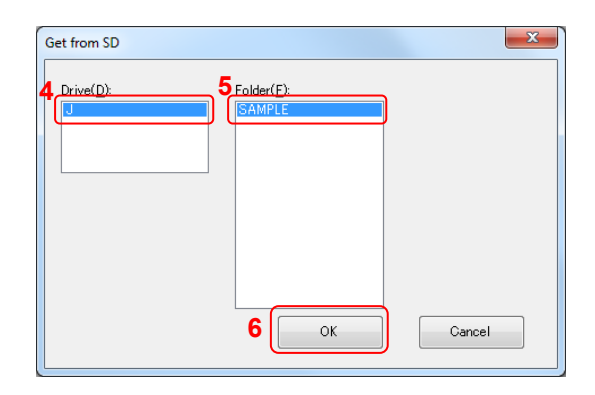

The confirmation dialog appears.

7. Click [Yes].

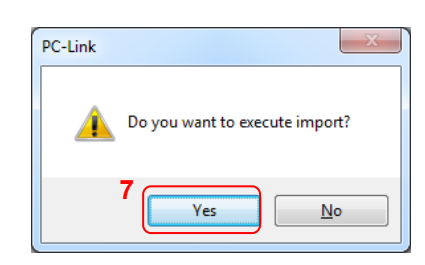

## **Notice**

**If there is no folder containing today's sales data on the SD memory card, an error message appears.** 

**Click [OK] to close the error message box.** 

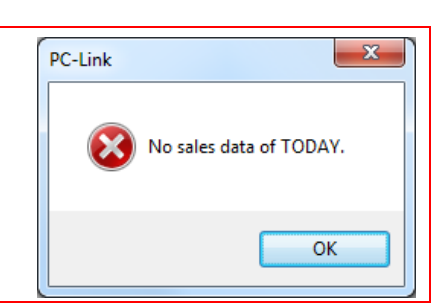

 $C = \text{Cancel}$ 

# **Note When you use** *Customer Support Tool* **for the first time, the "Application with No Certificate" dialog appears.**

1. Select "Yes, always; allow access even if *QuickBooks® Pro* is not running" and click [Continue].

The "Confirm to Proceed" dialog appears.

2. Click [Yes].

The "Access Confirmation" dialog appears.

3. Click [Done].

The EXPORT SALES DATA dialog appears.

8. Select a customer name.

When you send sales data to *QuickBooks® Pro* for the first time, no customer name is displayed. When you send sales data at the second time or later, the name you have selected at the previous time is displayed.

9. Select an account name.

When you send sales data to *QuickBooks® Pro* for the first time, no account name is displayed. When you send sales data at the second time or later, the name you have selected at the previous time is displayed.

10. Click [OK].

*Customer Support Tool* starts to send data from the SD memory card to *QuickBooks® Pro*.

It takes some time for *Customer Support Tool* to finish sending the data.

When it finishes sending data, the Complete dialog appears. 11. Click [OK] to close the dialog.

12. In the *QuickBooks® Pro* window, select [Reports] – [Sales] – [Sales by Customer Detail]. Sales data that has been sent from the SD memory card is shown in the list.

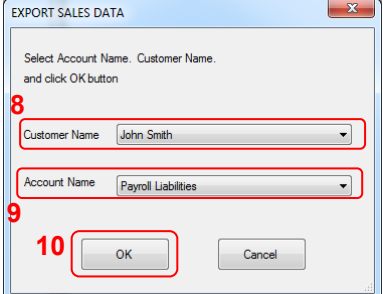

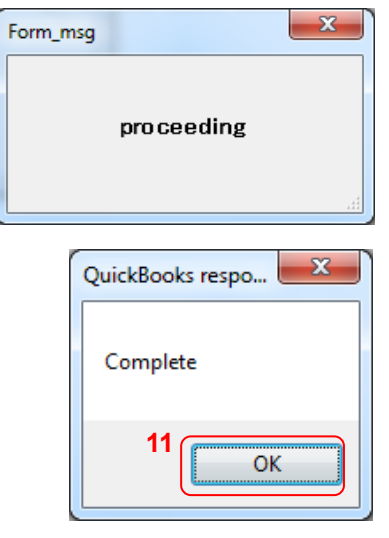

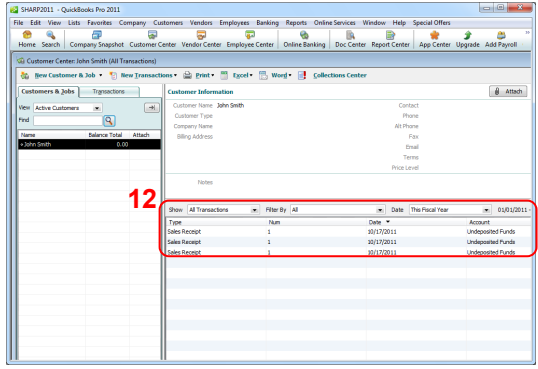

# <span id="page-34-0"></span>**Sample Operations**

This chapter explains two procedures with sample operations: exchanging and editing data and creating logo data. For details of exchanging data between the cash register and an SD memory card, refer to the *Instruction Manual of XE-A207 and XE-A23S*.

# **Exchanging and Editing Data**

<span id="page-34-1"></span>This sample operation will demonstrate the procedure below, using *Customer Support Tool*:

- (1) Reading department data from an SD memory card
- (2) Changing the department setting
- (3) Writing the department data to the SD memory card

For details of the operation, see each section in this manual.

- 1. Prepare an SD memory card on which data has been imported from the cash register.
- 2. Insert the SD memory card into an SD memory card slot of your computer.
- 3. Double-click "PC-LINK\_A207U(.exe)" in the A207 folder, which has been created after decompression.

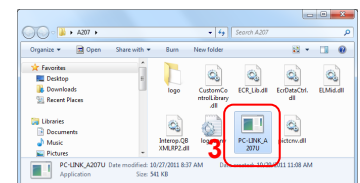

The main window of *Customer Support Tool* appears.

- 4. Click [DEPT].
- 5. Click [Get from SD].

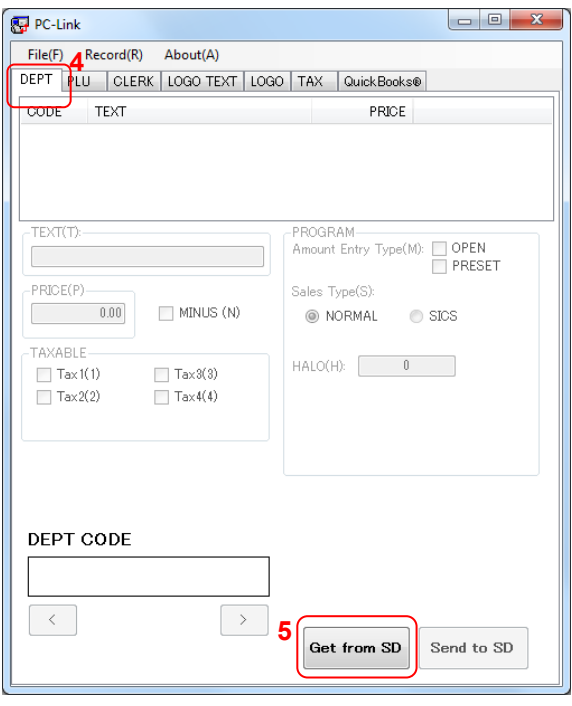

All department data on the SD memory card are read.

6. Click inside of the DEPT CODE box.

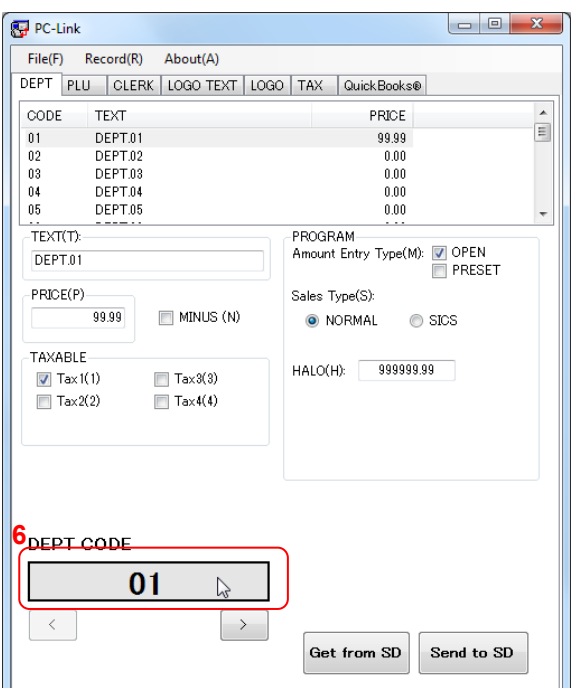

The DEPT CODE input dialog appears.

- 7. Input "15," for example, in the textbox.
- 8. Click [OK].

Department data whose code is 15 is shown.

9. Delete "DEPT.15" in the TEXT textbox and type "Beverage" as an example.

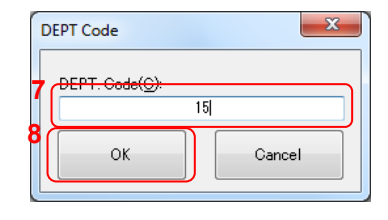

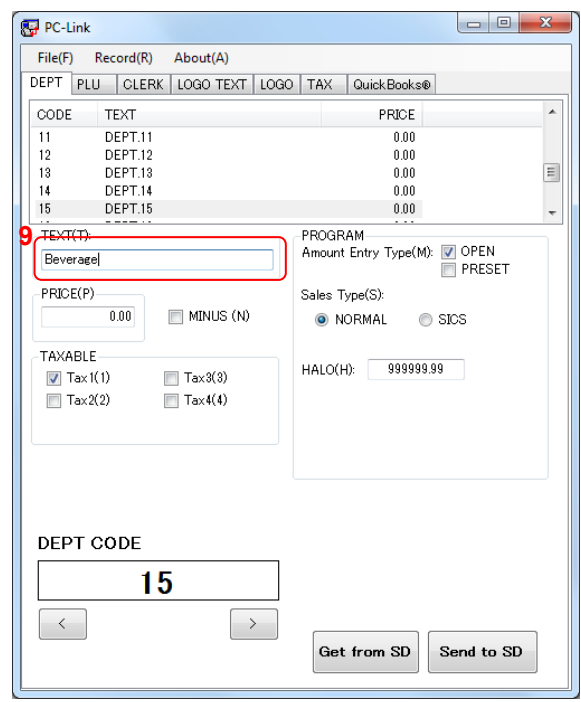

- 10. Uncheck "Tax 1" and check "Tax 2" in the TAXABLE field, for example.
- 11. Click [Send to SD].
	- All department data are written to the SD memory card.

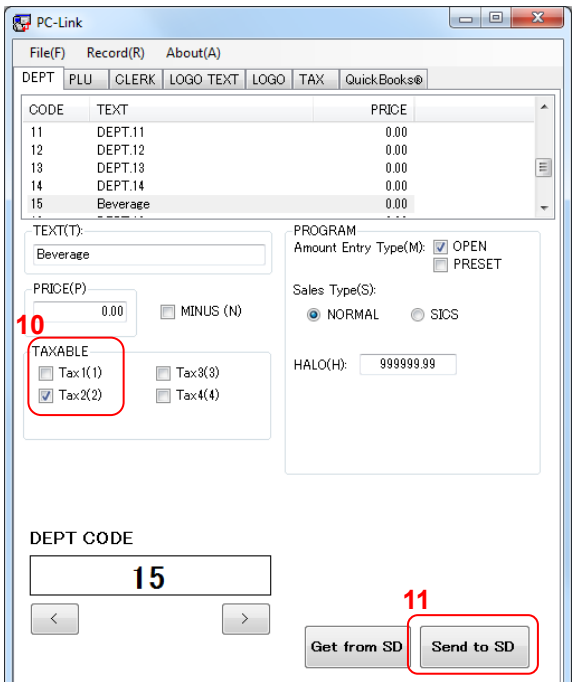

12. Click [File], and then [Exit]. Department data you have edited are saved in the data folder, and *Customer Support Tool* finishes.

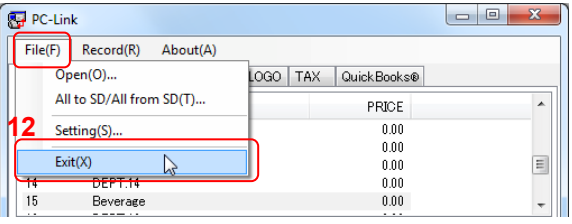

**Note** About how to send data from the SD memory card to the cash register, refer to "Data loading" on page 95 in the *Instruction Manual of XE-A207 and XE-A23S*.

# **Creating Logo Data**

<span id="page-37-0"></span>This sample operation will demonstrate a procedure below, using the *Customer Support Tool* and *Paint, a Microsoft Windows component*:

- **Note Other tools then** *Paint* **may be used for logo file creation. The logo file must meet the requirements** defined in the LOGO section of this manual.
- (1) Creating logo data for your header logo
- (2) Writing the logo data to an SD memory card

For details of the operation, refer to each section or online help of Paint.

- **Note** In *Paint of Windows 7*, appearance of screens or functions is different from that of previous versions. You cannot create logo data with the procedure below using *Paint of Windows XP or Windows Vista*. If you are using *Windows XP* or *Windows Vista*, to create logo data please refer to the online help of each version.
- 1. Insert an SD memory card into an SD memory card slot of your computer.
- 2. Open the "logo" folder in the A207 folder, which has been created after decompression.

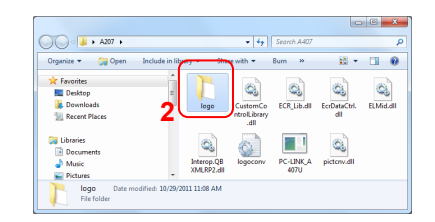

3. Select Blank(.bmp), right-click [Open with], and select "Paint."

Paint starts, and Blank(.bmp) is open.

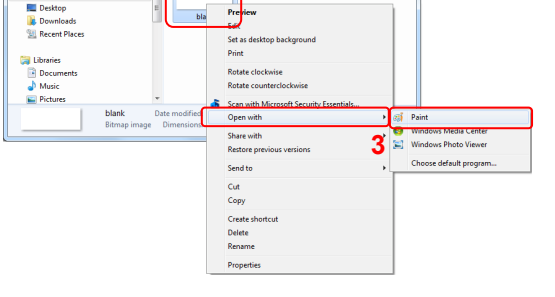

 $\frac{1}{2}$ 

 $\bigodot$   $\bigodot$   $\bullet$   $\bigodot$   $\bullet$   $\bigodot$   $\bullet$  4207  $\bullet$  tor

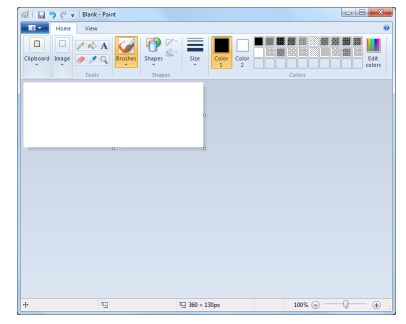

4. Based on Blank(.bmp), design your own logo, using various Paint tools.

5. Click **and at the upper left corner, and then [Save as]-[BMP picture].** 

- The "Save as" dialog appears.
- 6. Type the name of logo you have created in the textbox,
- 7. Select "Monochrome Bitmap (\*.bmp; \*.dib)" as "Save as type."
- 8. Click [Save].

The confirmation dialog appears.

- 9. Click [OK]. The logo is saved.
- 10. Click  $\Box$  at the upper left corner, and then [Exit]. Paint finishes.

11. Double-click "PC-LINK\_A207U(.exe)" in the A207 folder, which has been created after decompression.

36

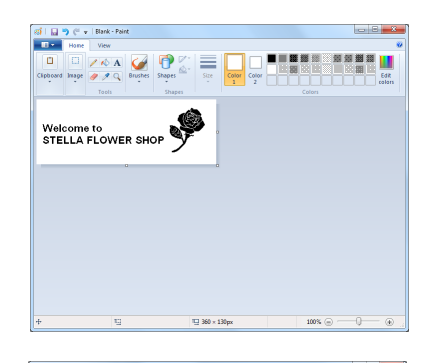

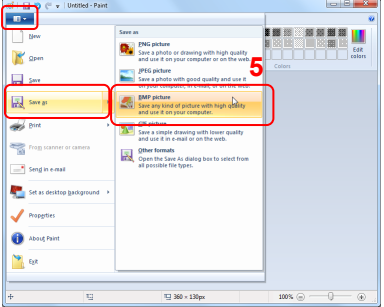

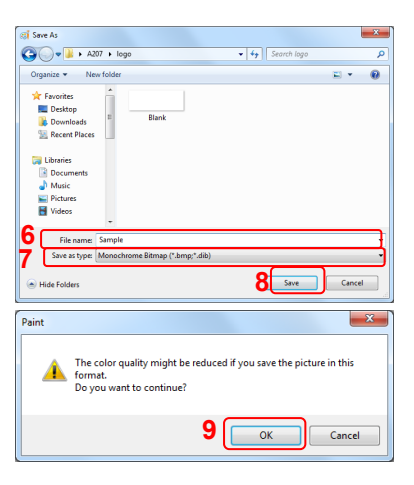

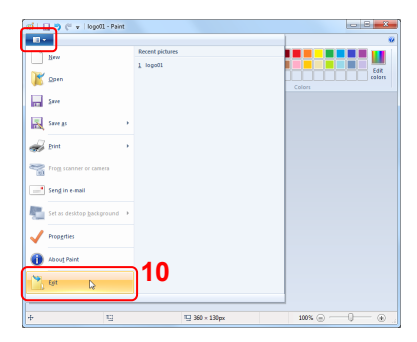

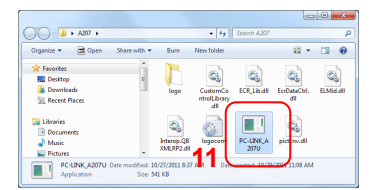

The main window of *Customer Support Tool* appears.

12. Click the [LOGO] tab.

13. Click [Select].

The Open dialog appears.

14. Select the logo you have created.

15. Click [Open].

The logo data is previewed.

16. Click [Send to SD].

The logo data is written to an SD memory card.

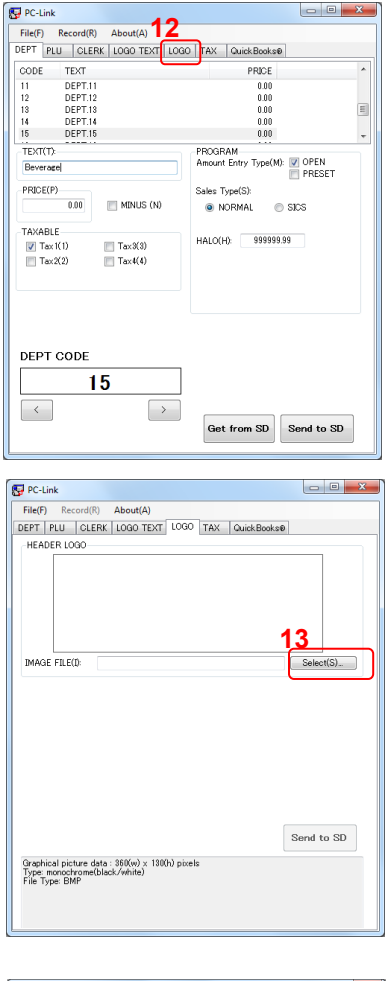

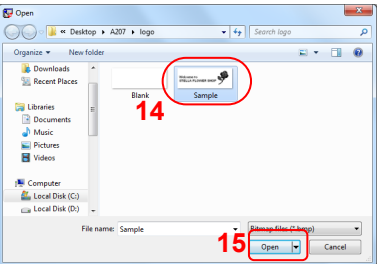

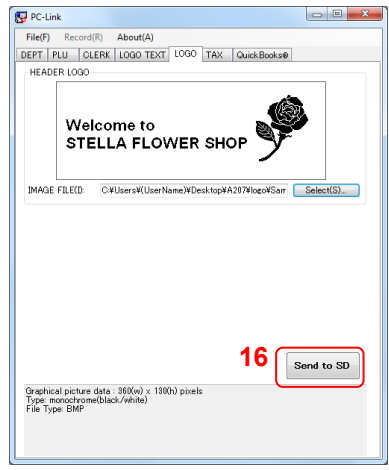

17. Click [File], and then [Exit].

Logo data you have edited is saved in the data folder, and *Customer Support Tool* finishes.

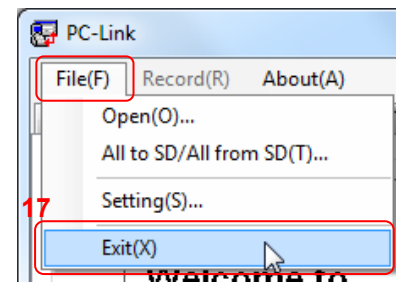

**Note** About how to send data from the SD memory card to the cash register, refer to "Data loading" on page 95 in the *Instruction Manual of XE-A207 and XE-A23S*.

# <span id="page-41-0"></span>**Before Calling for Service**

# **Trouble Shooting**

<span id="page-41-1"></span>If you have a problem while using *Customer Support Tool*, refer to the table below.

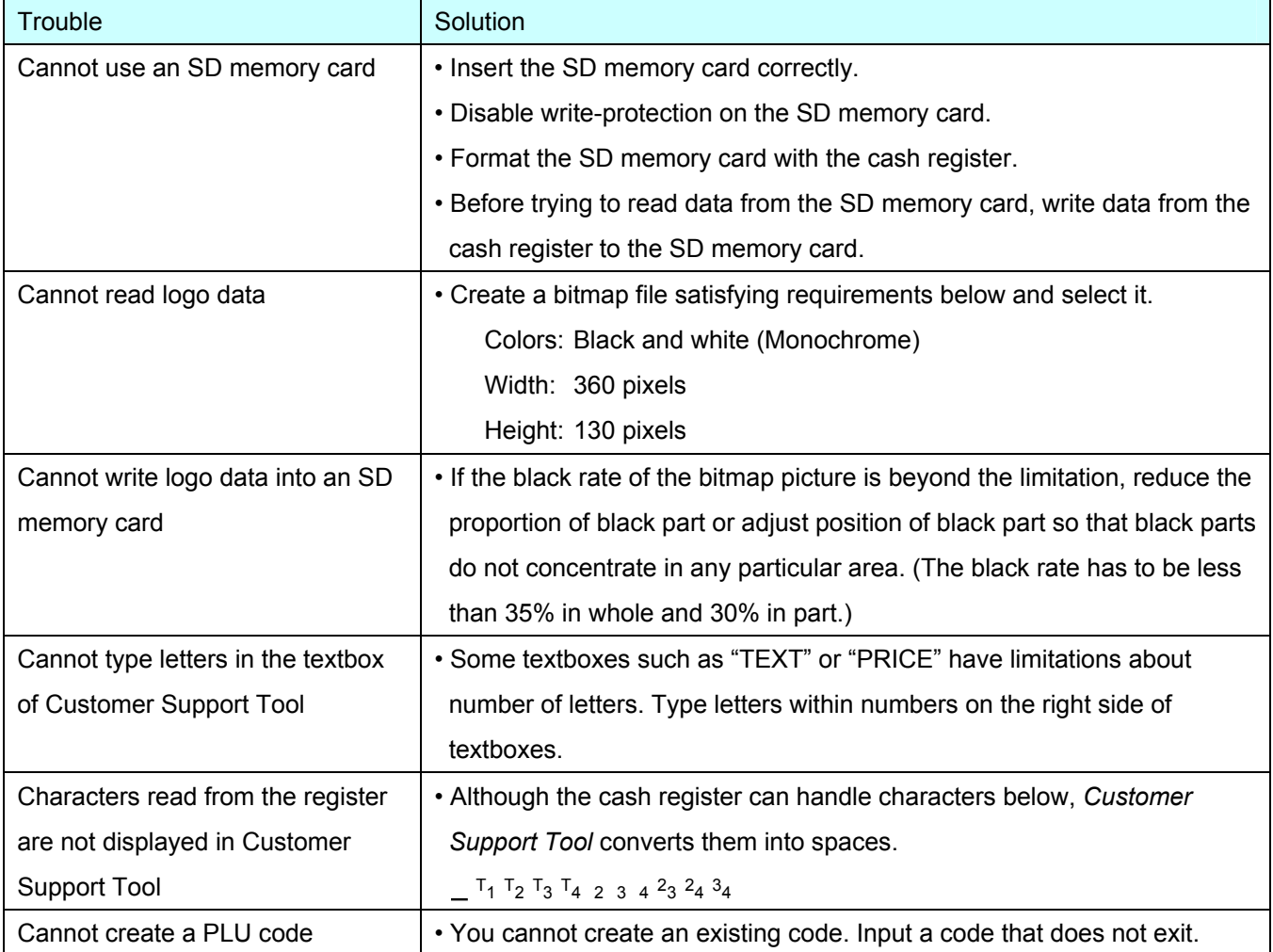

# **Error Message List**

<span id="page-42-0"></span>If an error message appears, refer to the table below and solve the problem.

**Note** • If the [OK] button is displayed in the message box, click [OK] to close the message box.

• If the [Yes] or [No] button in the message box, click either of them to close the message box.

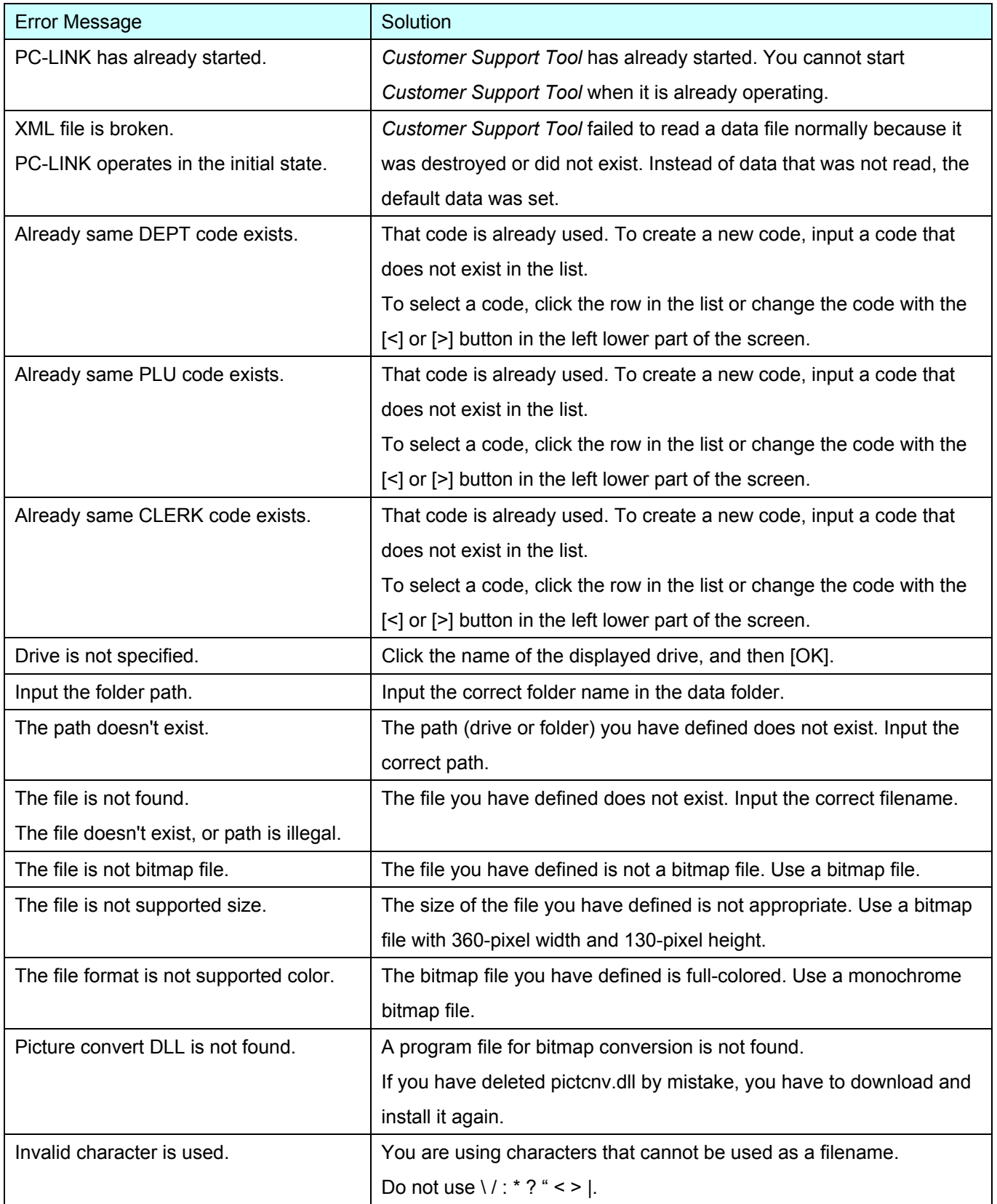

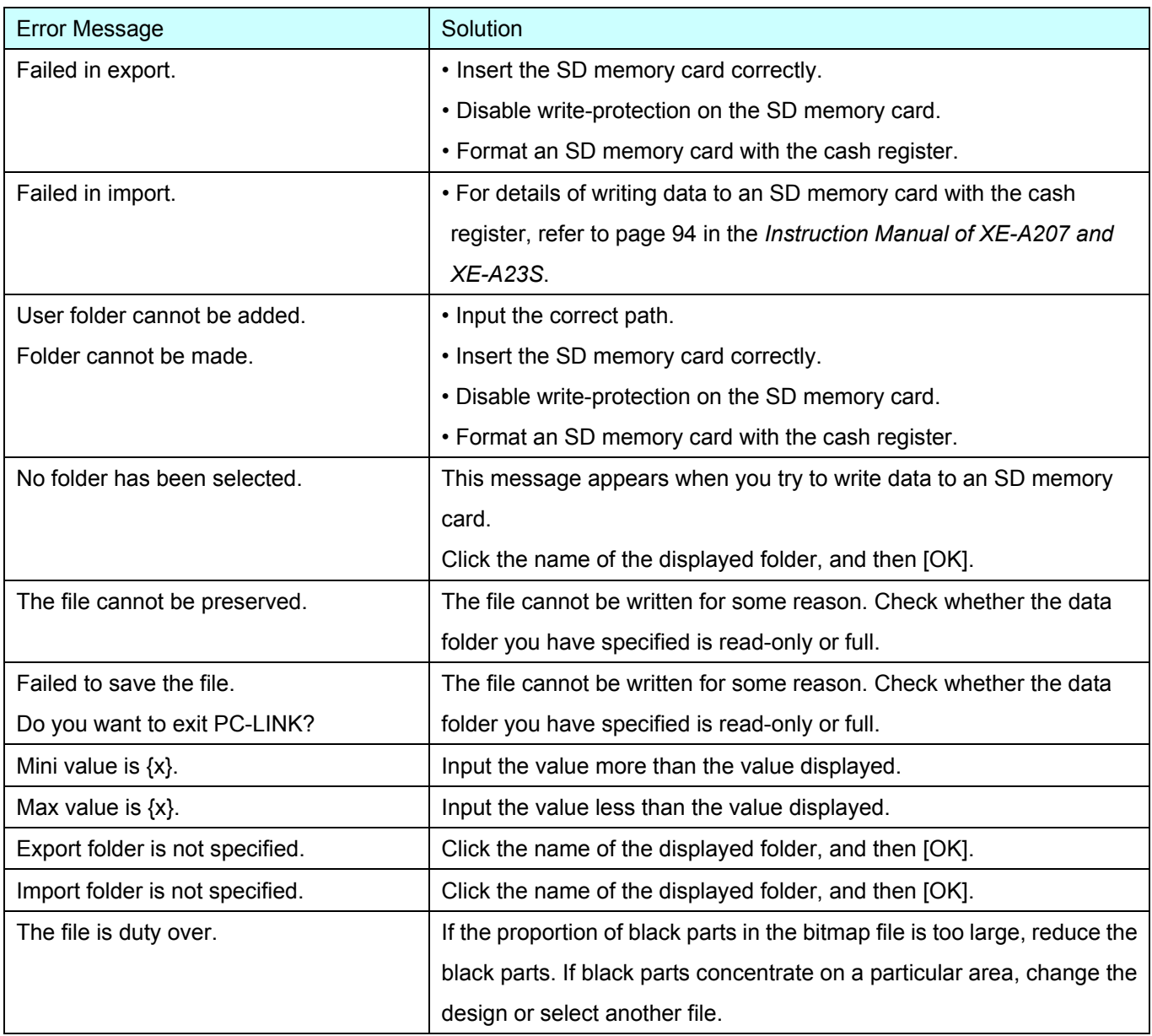

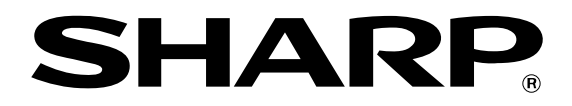

# **SHARP ELECTRONICS CORPORATION**

Sharp Plaza, Mahwah, New Jersey 07495-1163 1-800-BE-SHARP

For additional information and product registration, please visit www.sharpusa.com

# **SHARP CORPORATION**

Download from Www.Somanuals.com. All Manuals Search And Download.

Free Manuals Download Website [http://myh66.com](http://myh66.com/) [http://usermanuals.us](http://usermanuals.us/) [http://www.somanuals.com](http://www.somanuals.com/) [http://www.4manuals.cc](http://www.4manuals.cc/) [http://www.manual-lib.com](http://www.manual-lib.com/) [http://www.404manual.com](http://www.404manual.com/) [http://www.luxmanual.com](http://www.luxmanual.com/) [http://aubethermostatmanual.com](http://aubethermostatmanual.com/) Golf course search by state [http://golfingnear.com](http://www.golfingnear.com/)

Email search by domain

[http://emailbydomain.com](http://emailbydomain.com/) Auto manuals search

[http://auto.somanuals.com](http://auto.somanuals.com/) TV manuals search

[http://tv.somanuals.com](http://tv.somanuals.com/)